## **INTRODUKTION TIL DIGITAL EKSAMEN OG ITX FLEX**

#### **VINTEREN 2023**

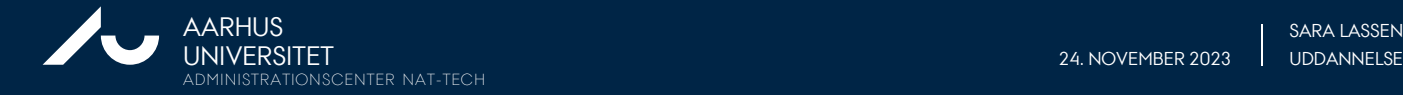

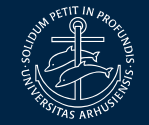

24. NOVEMBER 2023 | UDDANNELSESKOORDINATOR

### **INDHOLD**

- 1. Hvad er Digital Eksamen?
- 2. Hvad er ITX Flex?
- 3. Gode råd og krav til computer
- 4. Til eksamenen
- 5. Læs mere
- 6. Spørgsmål

Denne præsentation handler kun om skriftlige eksamener i Digital Eksamen.

Hvis du også skal til skriftlig eksamen i **WISEflow** denne vinter, har du modtaget en invitation til en separat introduktion til WISEflow.

Disse slides bliver lagt på studieportalen under Eksamen  $\rightarrow$  Digital Eksamen efter dette møde

#### **Hvem er vi?**

Vi kommer fra studieadministrationen ved Nat-Tech samt Nat-Tech IT

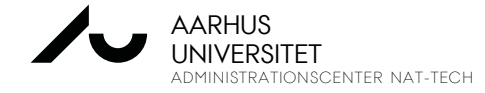

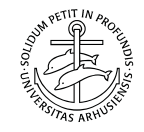

# **1. HVAD ER DIGITAL EKSAMEN?**

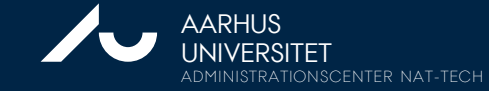

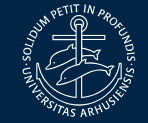

### **1. HVAD ER DIGITAL EKSAMEN?**

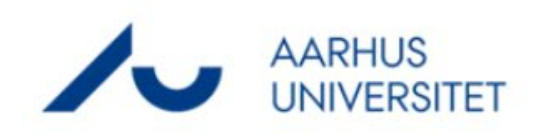

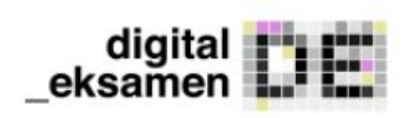

Digital Eksamen er AU's officielle eksamensplatform. Du finder den på [www.eksamen.au.dk](http://www.eksamen.au.dk/)

Det er der, du kan se dine eksamener. Det er også her, mange af dem foregår, f.eks. skriftlige eksamener eller hjemmeopgaver, der skal afleveres.

Hvis din skriftlige eksamen ikke foregår i Digital Eksamen, vil det fremgå af kursusbeskrivelsen, som du finder i [Kursuskataloget](http://www.kursuskatalog.au.dk/) - f.eks. hvis din skriftlige eksamen foregår analogt på papir.

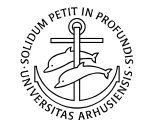

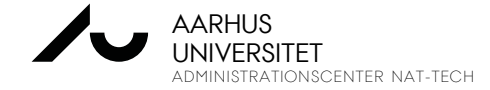

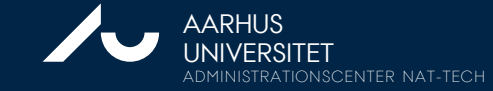

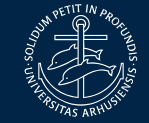

ITX Flex er et monitoreringsværktøj, som kan overvåge din computer i løbet af din skriftlige eksamen. Selv hvis din eksamen er med alle hjælpemidler, skal vi kunne sikre os, at du f.eks. ikke har kommunikeret med andre under din eksamen.

Hvis ITX Flex er påkrævet, er det dit eget ansvar, at programmet kører på din computer under hele eksamenen.

Du skal hente ITX Flex her: [https://itxflex.arcanic.dk](https://itxflex.arcanic.dk/)

**Sørg for at hente programmet og tjekke, at det virker i god tid før din skriftlige eksamen.**

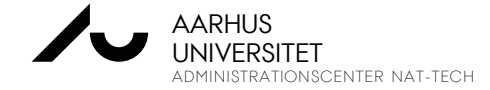

Du kan finde en kort vejledning til ITX Flex [her](https://studerende.au.dk/fileadmin/studerende.au.dk/Digital_Eksamen/2021_Digital_Eksamen_med_overva__gning_kort_vejledning_100_.pdf).

Når du starter ITX Flex, tjekker systemet, om alle tilladelser og adgange er i orden. Det kan du tjekke allerede inden eksamenen, når du henter programmet.

Hvis du bliver mødt af et eller flere røde krydser, skal du:

- Inden eksamenen: kontakte IT helpdesk
- Til eksamenen: kontakte IT-supporten i eksamenslokalet

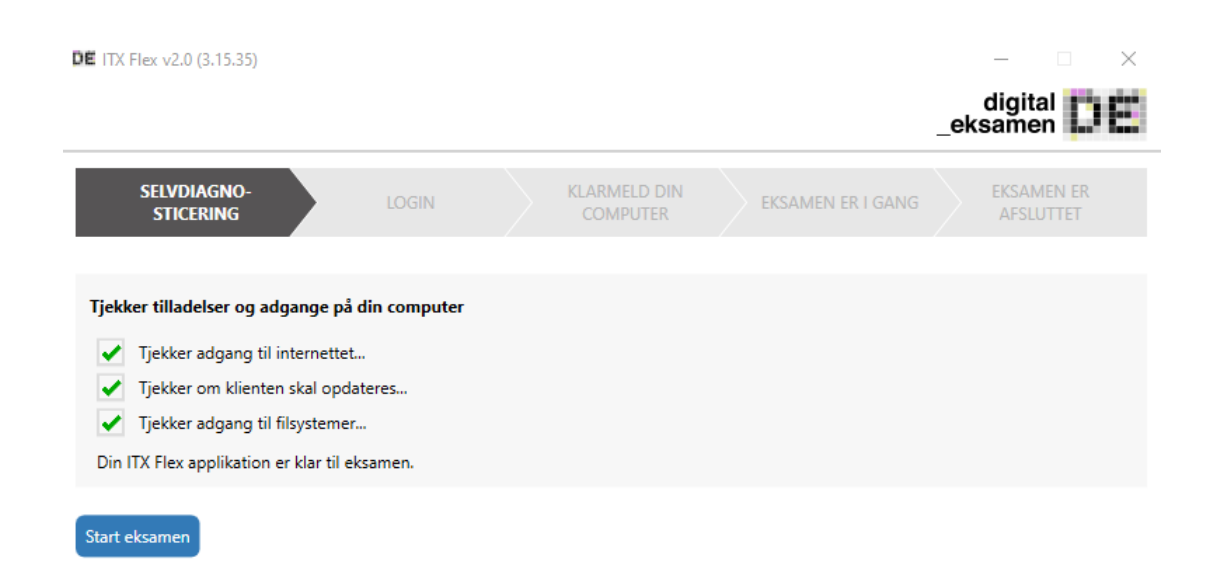

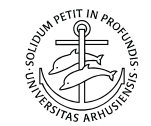

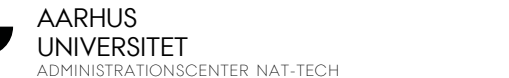

Når ITX Flex kører, kommer der en rød kant rundt langs din skærm.

Hvis du på et tidspunkt under eksamenen ikke længere kan se den røde kant, skal du straks kontakte eksamenstilsynet og gøre opmærksom på det. Herefter skal du starte programmet igen.

Du kan afinstallere programmet efter eksamenen.

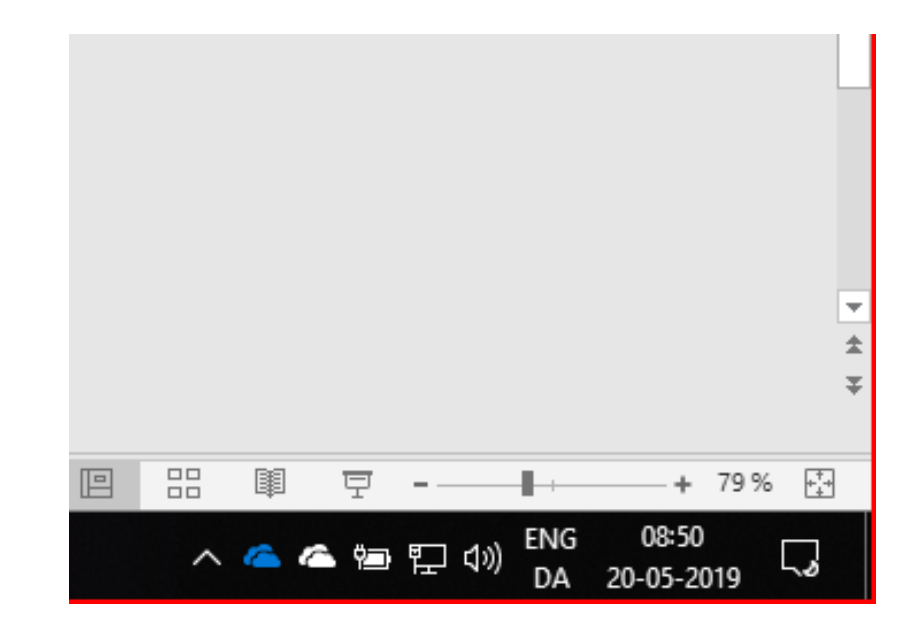

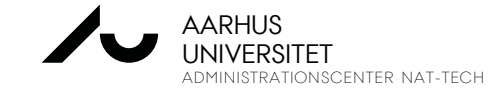

# **3. GODE RÅD OG KRAV TIL COMPUTER**

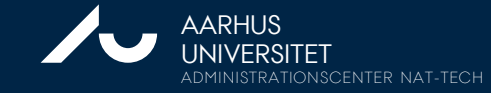

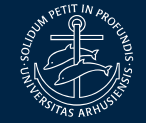

UNIVERSITET 24. NOVEMBER 2023 UDDANNELSESKOORDINATOR SARA LASSEN

## **3. GODE RÅD**

- Tjek, at du kan komme på AU's trådløse netværk. eduroam er det foretrukne netværk, men ellers kan du prøve AU Guest. Læs mere på [www.eduroam.au.dk](http://www.eduroam.au.dk/)
- Tjek, hvad du må have med til eksamenen. Du må f.eks. kun medbringe én computer (ikke en tablet, medmindre det står i kursusbeskrivelsen), og ikke ekstra skærm, din egen stol, eller lignende (medmindre du har dispensation til det). Læs mere [her.](https://www.au.dk/om/organisation/regelsamling/5/56/56-06-regler-om-tilsynsproever#:%7E:text=Aarhus%20Universitets%20regler%20af%201,i%20Digital%20Eksamen%20eller%20WISEflow.)
- Ring eller skriv til helpdesk i god tid inden eksamen, hvis du har brug for hjælp. Se åbningstider og kontaktinformation [her](https://studerende.au.dk/it-support/kontakt/st).
- Hav gerne to forskellige browsere, som du kender og kan anvende hvis Digital Eksamen fejler, kan det være løsning nok at prøve i en anden browser.

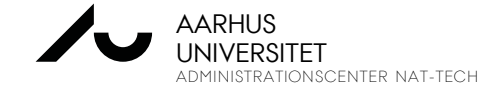

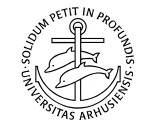

## **3. GODE RÅD**

- Tjek, at du kan gemme et dokument i PDF-format. Ved de fleste skriftlige stedprøver, skal du nemlig kunne aflevere din eksamensbesvarelse som en PDF-fil.
- Hvis du ved, at du skal kunne digitalisere håndskrevne dele af din besvarelse, så øv dig i det på forhånd.
	- [Her](https://studerende.au.dk/studier/fagportaler/biologi/eksamen/vaerd-at-vide-om-eksamen) på studieportalen kan du læse om de tilladte digitaliseringsværktøjer du må f.eks. ikke bruge din telefon eller en tablet
- Hvis du bruger OneNote eller andre fildelingsværktøjer til dine noter, så sørg for at slå synkronisering/deling fra under eksamenen. På den måde risikerer du ikke at blive mistænkt for at bruge dine noter til at kommunikere med andre.

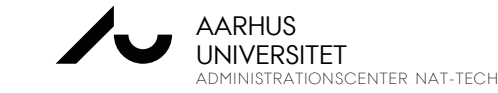

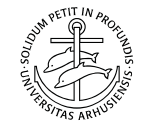

## **3. GODE RÅD**

- Slå notifikationer fra på din computer for at være sikker på, at du ikke får pop-upbeskeder fra sms'er, Messenger, eller andet.
	- På Mac kan man slå "Forstyr ikke" / "Do not disturb" til
	- På PC kan man bruge "Fokushjælp" / "Focus Assist"

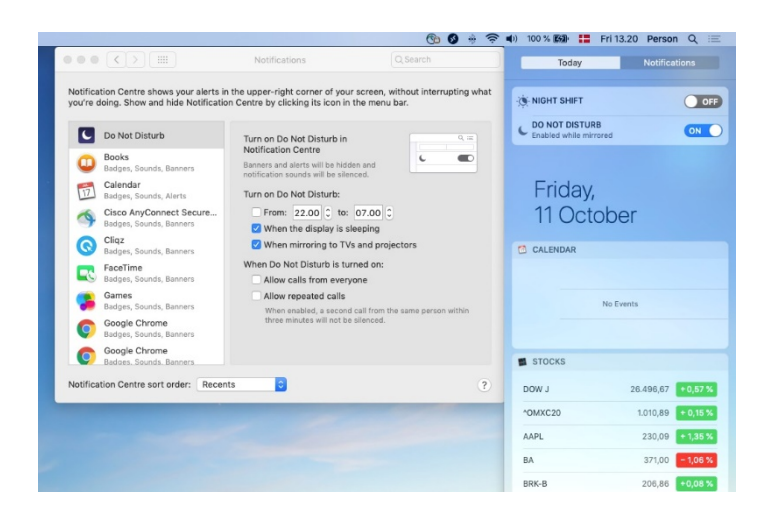

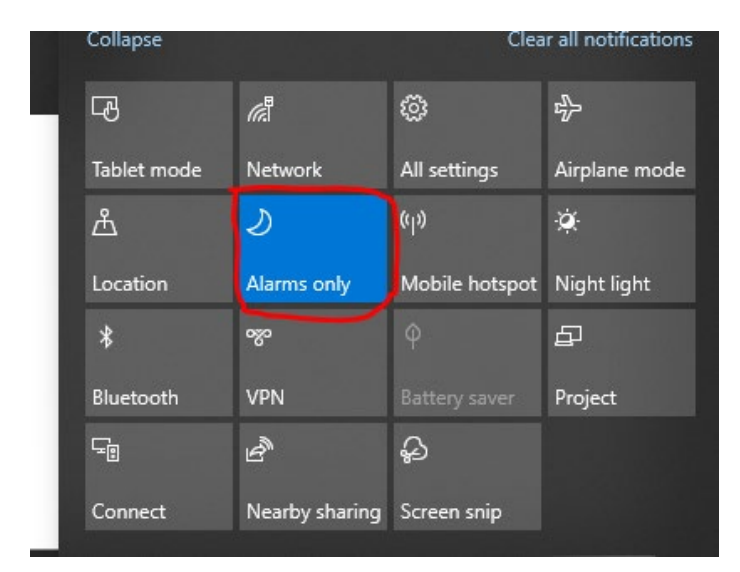

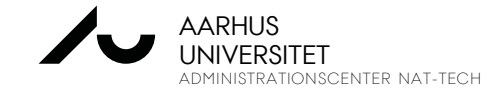

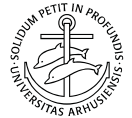

## **3. ANONYMISERING AF EKSAMENER**

- Fra vinteren 2023/2024 skal alle eksamener på AU så vidt muligt anonymiseres.
- Du vil kunne se under "Eksamensinformationer" på din prøve i Digital Eksamen, om din eksamen er anonymiseret.
	- Der vil være et link kaldet "Denne eksamen er anonymiseret", hvis det er tilfældet dette link vil føre til denne side på studieportalen: ["Værd at vide om eksamen](https://studerende.au.dk/studier/fagportaler/biologi/eksamen/vaerd-at-vide-om-eksamen)"
- **Hvis din eksamen er anonymiseret:**
	- Eksamener i Digital Eksamen: du skal ikke længere skrive navn og studienummer i din besvarelse (f.eks. i sidehoved/sidefod). Systemet genererer et eksamensnummer.
	- Analoge papireksamener: du skal skrive dit eksamensnummer på din besvarelse. Det finder du på dit studiekort i nederste højre hjørne.

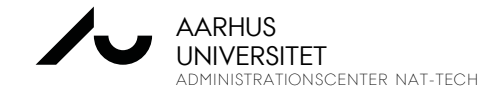

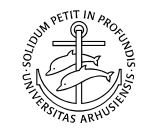

## **3. KRAV TIL DIN COMPUTER**

- PC: Windows 10 (version 21H2)
- **Mac: macOS 12 (Monterey)**
- Linux understøttes ikke af ITX Flex. Hvis du har en Linux-computer, skal du sige det til tilsynsvagterne, når du ankommer til din skriftlige eksamen.
	- **OBS**: der vil i forbindelse med overgangen til WISEflow i 2024 være krav om, at din computer til alle eksamener skal kunne tilgå AU's eksamenssystemer.
- Din computer skal have mindst 2 GB ledig plads til filer
- ITX Flex skal have tilladelse til at gå på internettet
- Din computer skal kunne køre trådløst netværk

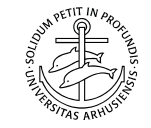

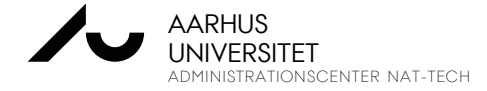

# **4. TIL EKSAMENEN**

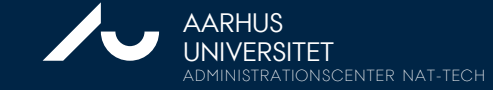

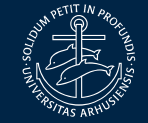

## **4. TIL EKSAMENEN**

Sådan logger du på Digital Eksamen:

- Gå ind på [www.eksamen.au.dk](http://www.eksamen.au.dk/)
- Vælg "Studerende"
- Vælg "Log på med WAYF"
- Herefter kommer du til WAYF-login. Brug dit AU-ID ([au123456@uni.au.dk](mailto:au123456@uni.au.dk))
- Du skal bruge din mobiltelefon, for at kunne logge på med totrinsbekræftelse.
	- Herefter skal din telefon slukkes og lægges i din taske.
	- Kontakt tilsynet, hvis du får behov for at bruge din telefon til at logge på igen.

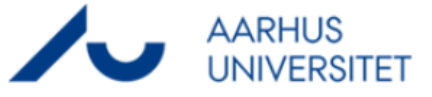

Digital Eksamen

#### **Aarhus Universitet**

Vælg din rolle herunder

Studerende Studerende kan tilgå opgavesæt og lave besvarelser

#### **Bedømmer**

Bedømmere kan tilgå de studerendes besvarelser og afgive bedømmelser

#### Administrator

Administatorer kan opsætte prøver og afgive administrative bedømmelser

#### Tilsvn

Tilsyn kan fremmøde studerende og give ekstra tid ved stedprøver

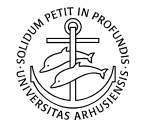

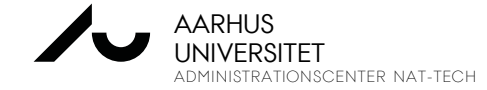

### **4. TIL EKSAMENEN – PRØVEOVERSIGT**

Når du er logget ind, kommer du ind på dit prøveoverblik. Her kan du se alle dine prøver.

De prøver, der har et øje + kamera som symbol, er skriftlige stedprøver med tilsynsvagter og ITX Flex.

Inden prøvens start er status på prøven "1 – Du er tilmeldt"

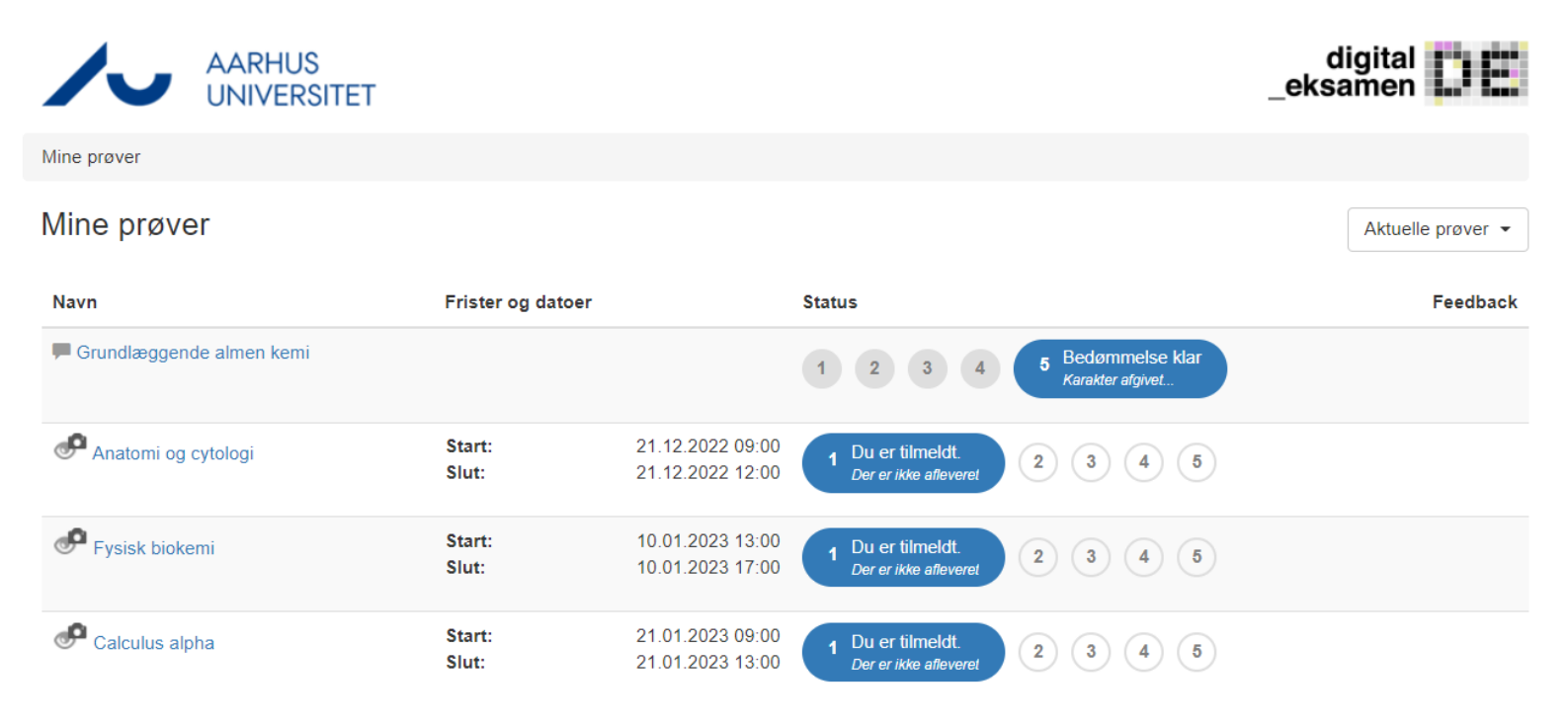

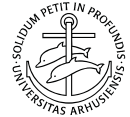

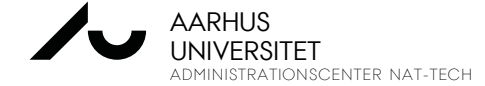

#### **EKSAMENSINFORMATION**

Hvis du trykker på en prøve inden eksamenen, kommer der en popup boks med nyttige links og andre informationer.

Her kan du også se, hvem der er eksaminator og administrator på prøven.

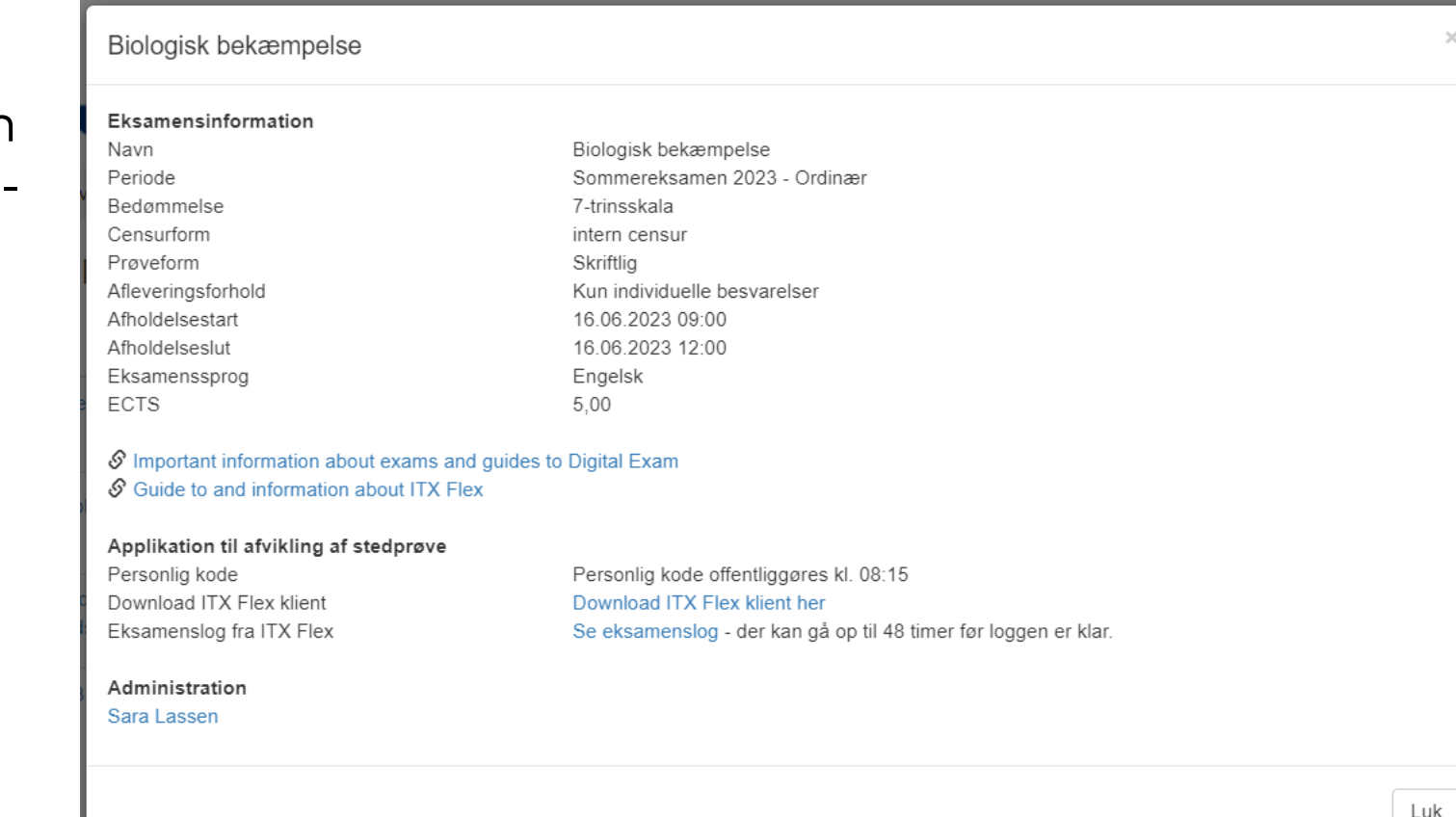

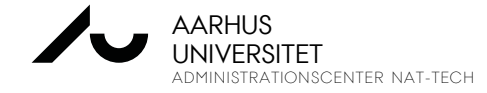

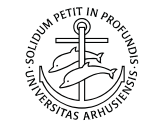

#### **EKSAMENSINFORMATION**

Når prøven starter, skifter status til "2 – Prøven er aktiv".

Når du herefter trykker på prøvens navn, kommer du videre til en side, hvor du skal indtaste en pinkode.

Denne pinkode vil hænge på væggen i dit eksamenslokale.

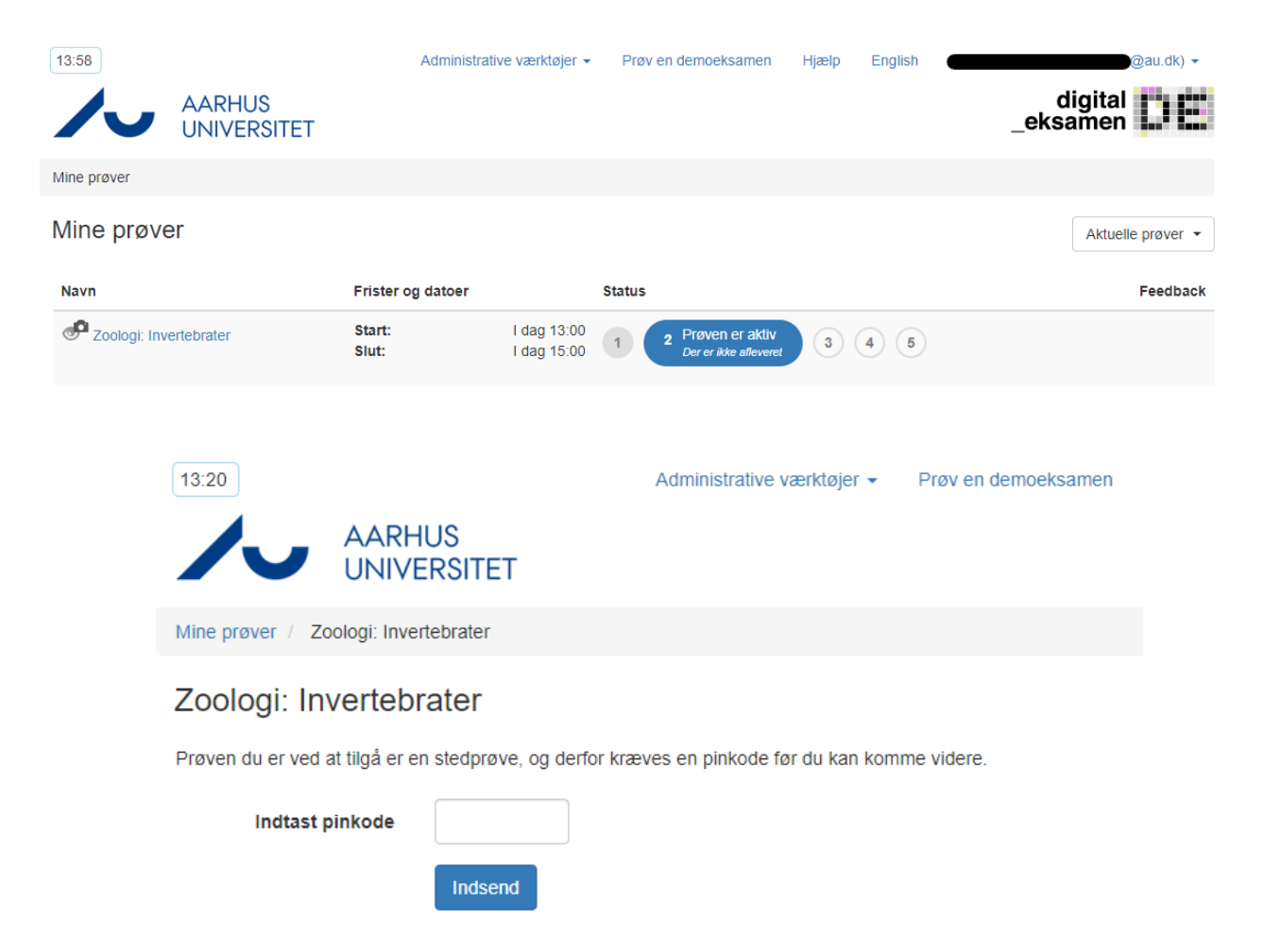

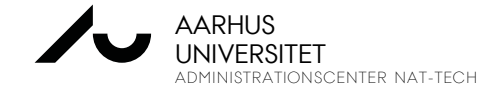

#### **EKSAMENSINFORMATION**

Efter du har tastet pinkoden, kommer du videre til denne side.

Her kan du finde koden til ITX Flex ("Personlig kode") samt opgavematerialet til prøven.

Øverst til venstre vil du hele eksamenen igennem kunne se, hvad klokken er, og hvor lang tid, du har tilbage af eksamenen.

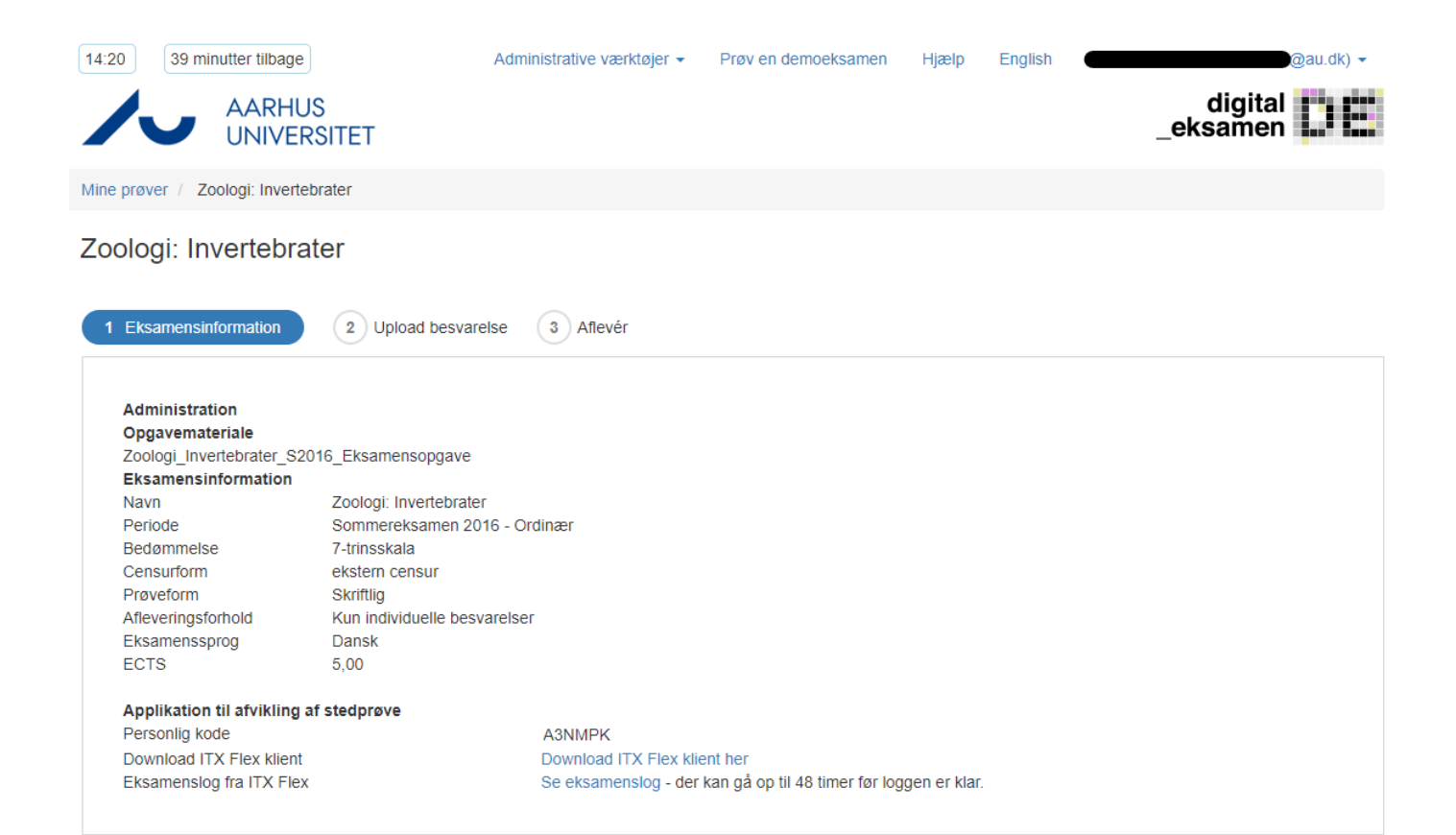

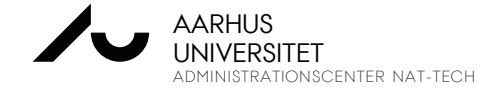

#### Ę **ITX FLEX**

Du skal starte ITX Flex inden eksamenen starter.

Når du starter ITX Flex, tjekker systemet, om alle tilladelser og adgange er i orden.

Hvis du bliver mødt af et eller flere røde krydser til selve eksamenen skal du kontakte IT-supporten i eksamenslokalet

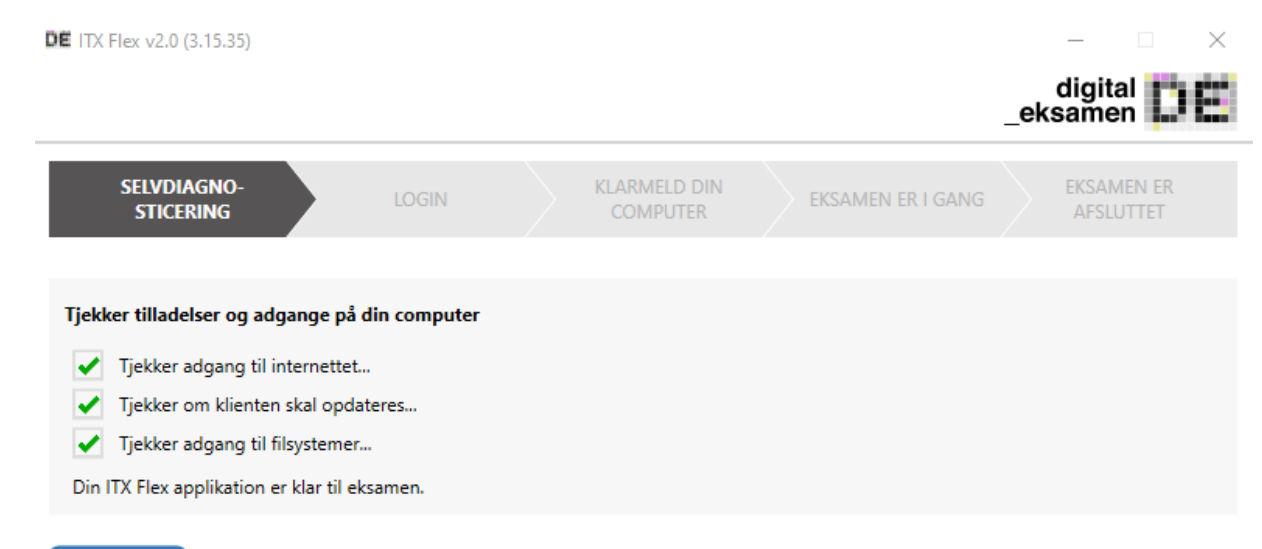

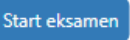

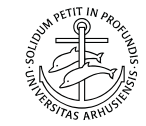

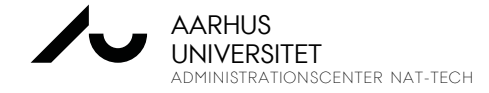

#### Ę **ITX FLEX**

På næste side skal du indtaste din personlige kode. Det er den, du kan se på prøvens overbliksside i Digital Eksamen fra 45 minutter eksamenen begynder.

Du må ikke låne din personlige kode ud eller bruge en andens.

Hvis der ikke står en personlig kode på din eksamensside, eller den ikke virker, skal du tage fat i eksamenstilsynet, som er til stede i lokalet.

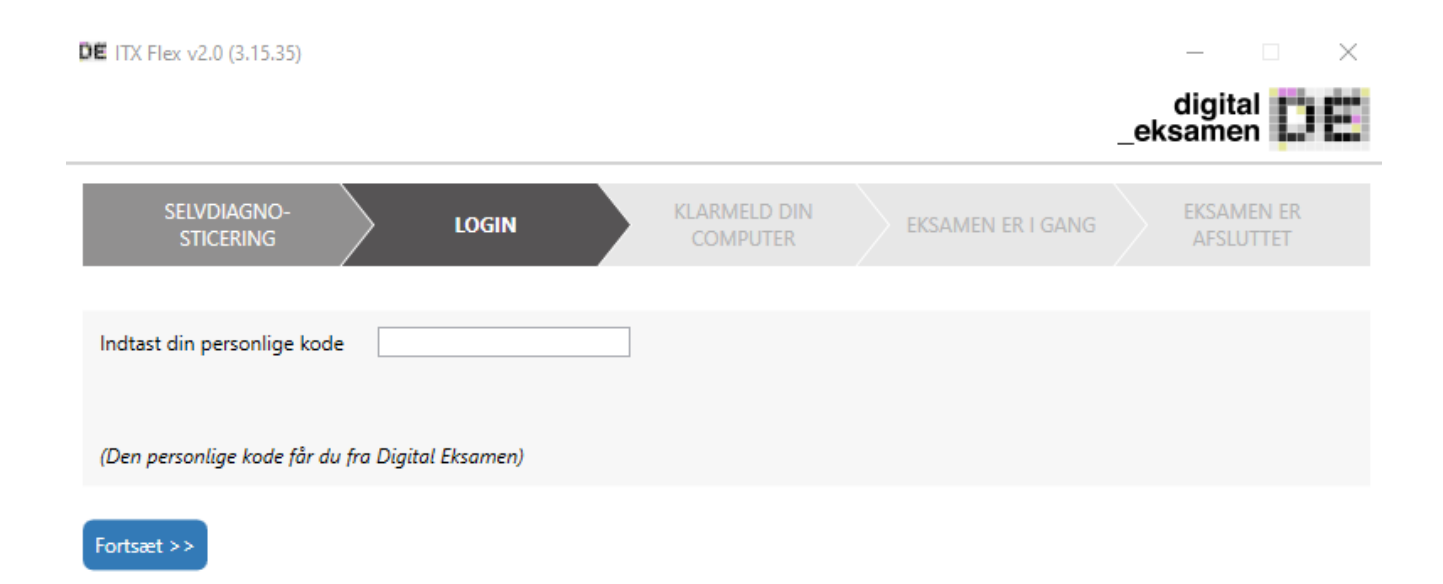

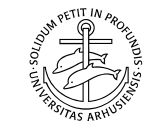

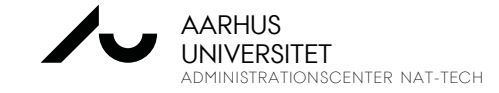

#### **ITX FLEX**

Herefter kommer dette vindue.

Indtil eksamensstart tæller den grønne bar ned til eksamensstart.

Hvis du først logger ind efter eksamensstart, vil hele baren være grøn, og du kan trykke på "Start eksamen" med det samme.

DE ITX Flex v2.0 - Test (3.15.36)  $\times$ digital eksamen SEIVDIAGNO-**KLARMELD DIN EKSAMEN ER LOGIN FKSAMEN FR LGANG COMPUTER AFSLUTTET STICERING Eksamenstitel** Økofysiologi ITX Flex bruges alene til overvågning af din computer. Når du trykker "Start eksamen" får du en knap, der fører dig direkte til prøven. Din eksamen starter om 4 minutter. Start eksamer

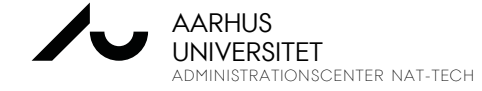

#### Ę **ITX FLEX**

Når eksamenen starter, skal du igen indtaste pinkoden, som hænger på væggen i eksamenslokalet.

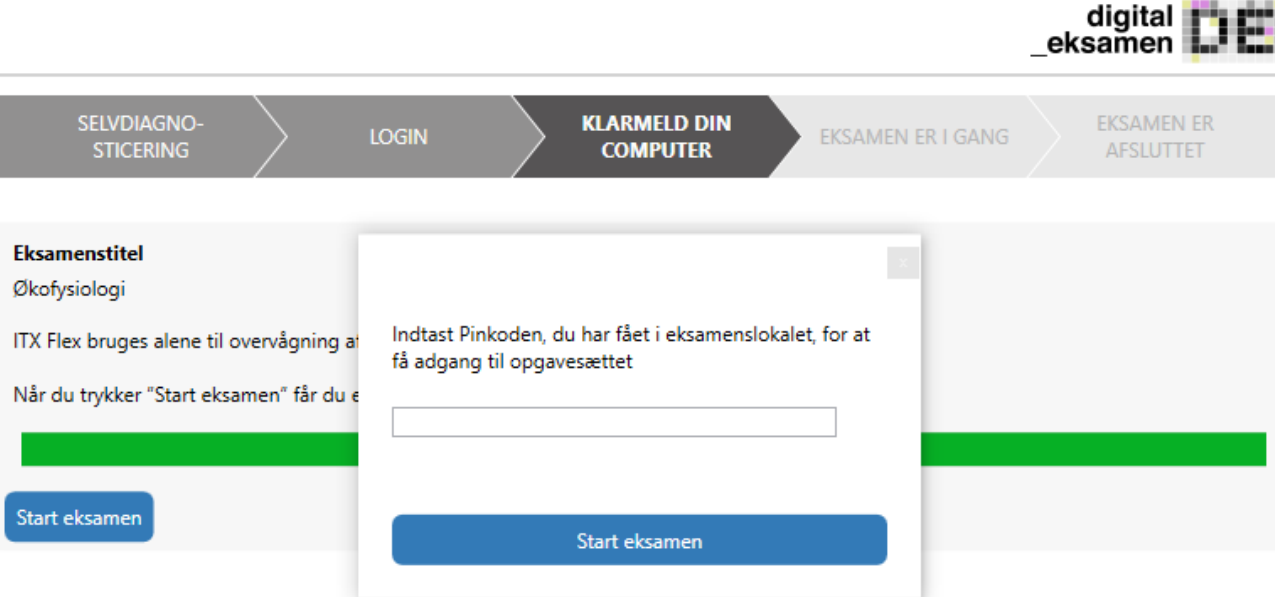

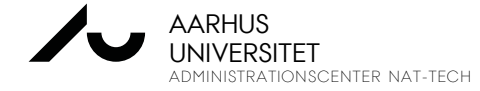

 $\times$ 

DE ITX Flex v2.0 - Test (3.15.36)

#### **ITX FLEX**

Herefter er eksamenen i gang.

Du kan nu bruge din computer og de tilladte hjælpemidler.

Du kan bruge den blå knap her til at komme ind på prøven i Digital Eksamen, men du kan også bare logge ind direkte i din browser.

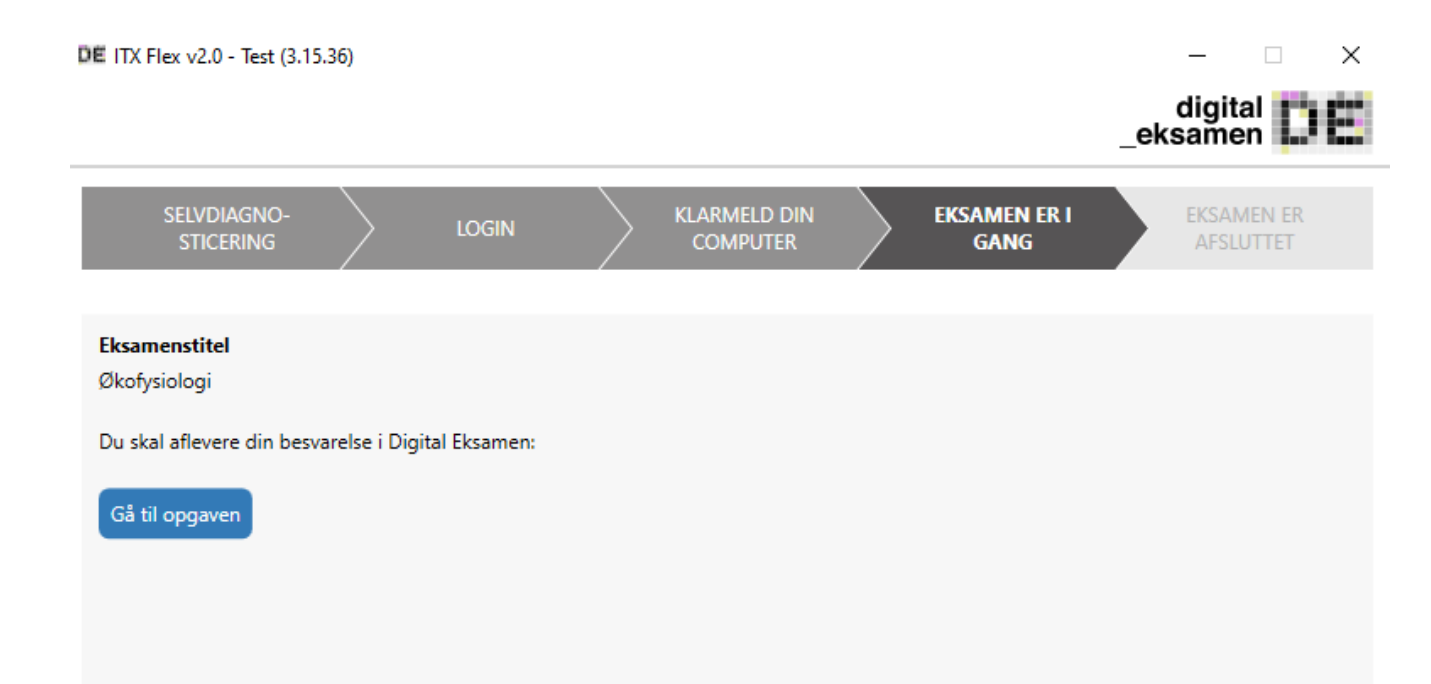

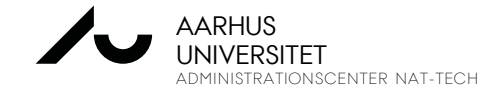

Når du skal uploade din besvarelse, skal du gå ind i Digital Eksamen – måske er du blevet logget ud og skal logge ind igen.

Hvis du skal omdanne din besvarelse til PDF eller digitalisere håndskrevne dele af besvarelsen, bør du begynde i god tid.

Sørg desuden for at navngive din besvarelse, så du nemt kan finde den igen – f.eks. ved at bruge eksamenens navn. På den måde risikerer du ikke at aflevere en forkert fil.

• Du kan evt. tjekke med din underviser, om de har krav til, hvad du navngiver filen

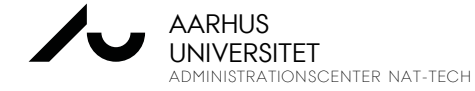

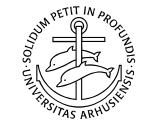

Vælg din eksamen. Herefter kommer du til samme skærmbillede, som hvor du fandt din personlige kode.

Nederst på siden har du to muligheder:

- "Næste", hvor du kommer videre til den side, hvor du kan uploade din besvarelse
- "Aflevér blankt", hvor du afleverer blankt. For det får du en administrativ bedømmelse, "FE", som er en dumpet karakter – du får ikke -3, 00 eller andet.

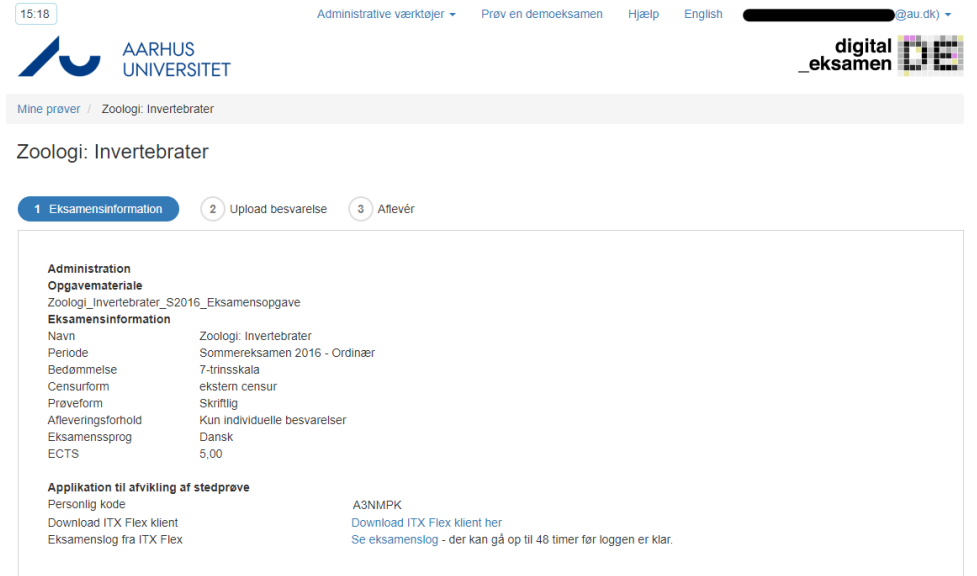

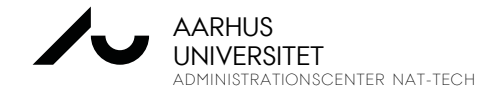

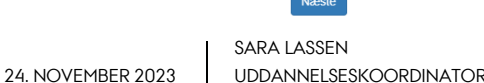

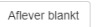

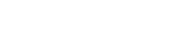

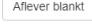

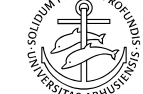

Hvis du trykker "Næste", kan du uploade din eksamensbesvarelse.

Du skal uploade mindst ét hoved-dokument. Du kan derudover også uploade bilag.

Som hovedregel skal hoveddokumentet være en PDF, mens bilagene kan være alle filtyper.

Ved nogle eksamener kan du dog aflevere alle filtyper som hoveddokument. Det vil fremgå her, hvilke filtyper, der er tilladt.

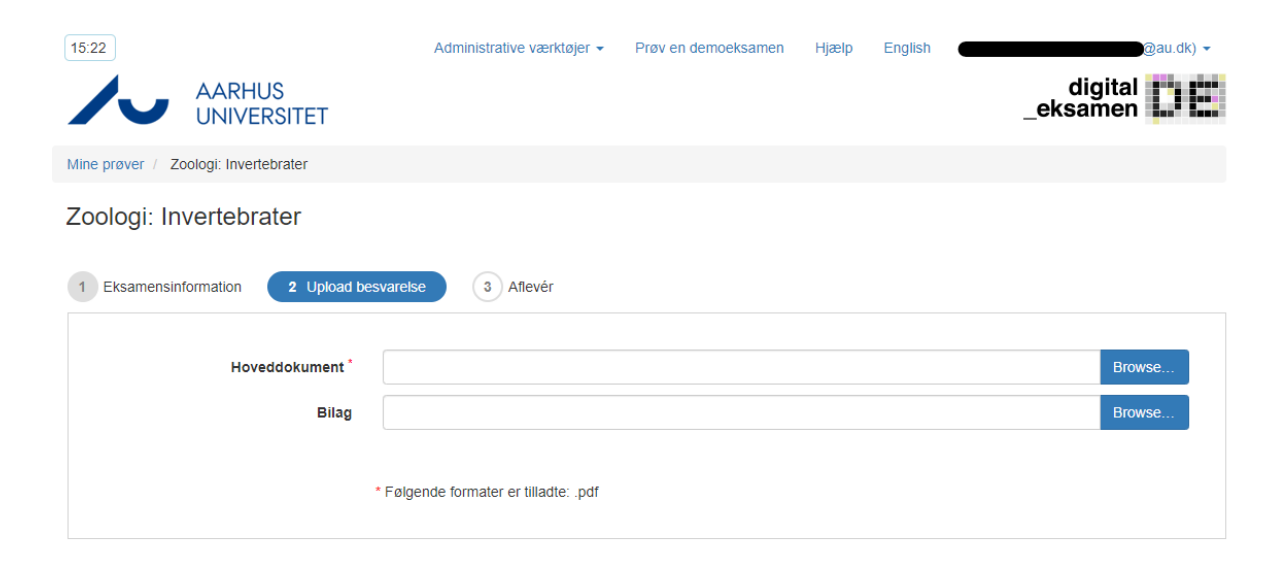

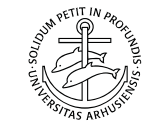

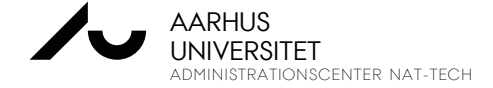

Når du har uploadet alle dele af din besvarelse og trykket "Næste", kommer du til fanen "3 – Aflevér"

Her vil du nederst på siden kunne vælge tre muligheder:

- "Forrige", som fører dig tilbage til "2 – Upload besvarelse"
- "Tjek ud og afslut eksamen", som afleverer din besvarelse
- "Redigér besvarelse", som låser op for, at du kan redigere i dine uploads

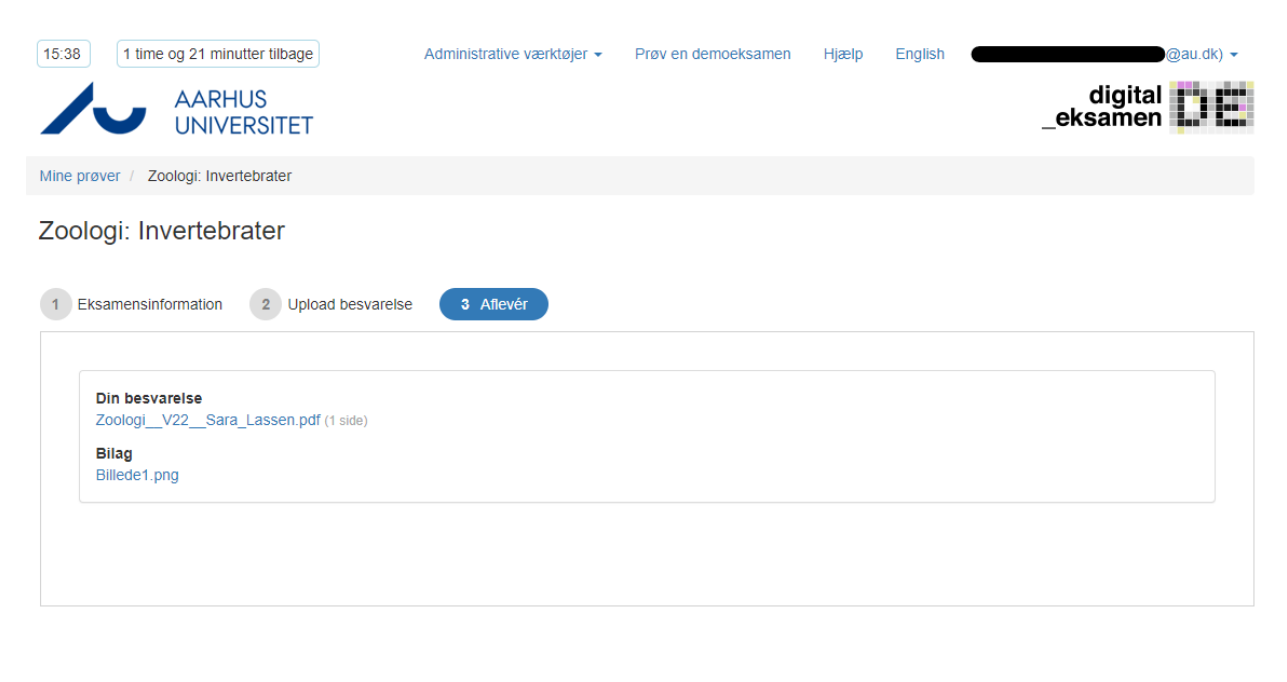

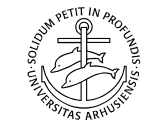

Redigér besvarels

Tjek ud og afslut eksamer

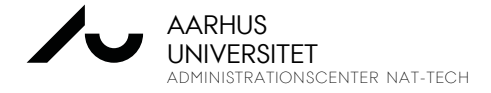

Forrige

Hvis du vælger "Tjek ud og afslut eksamen", kommer dette popup-vindue for at sikre, at du er helt klar til at aflevere din eksamensbesvarelse.

Tryk "Aflevér" for at aflevere endeligt.

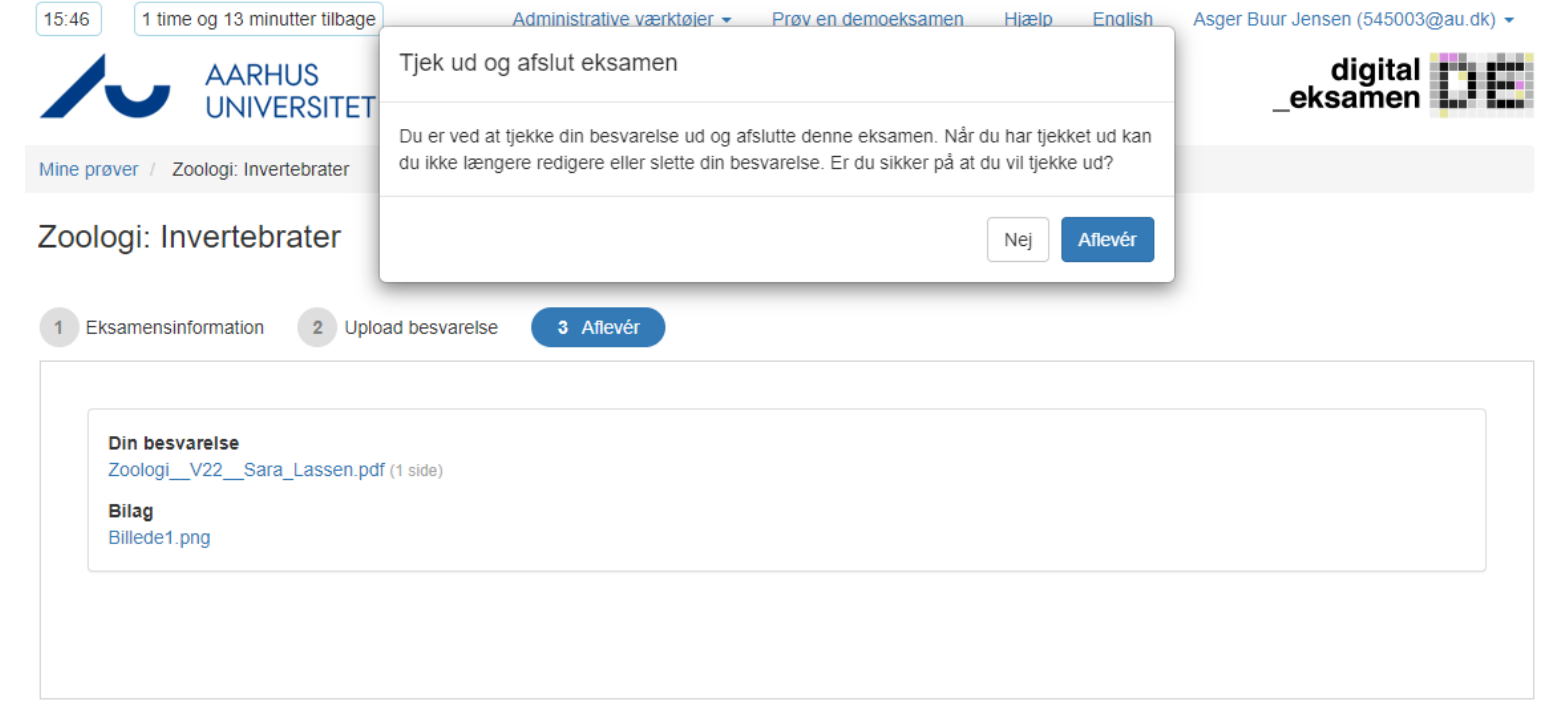

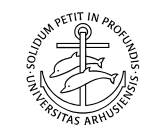

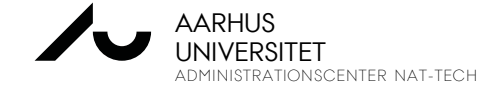

Ę

Når du har afleveret, kommer du til din afleveringskvittering. Den har disse informationer.

Du modtager den også på din AU-mail.

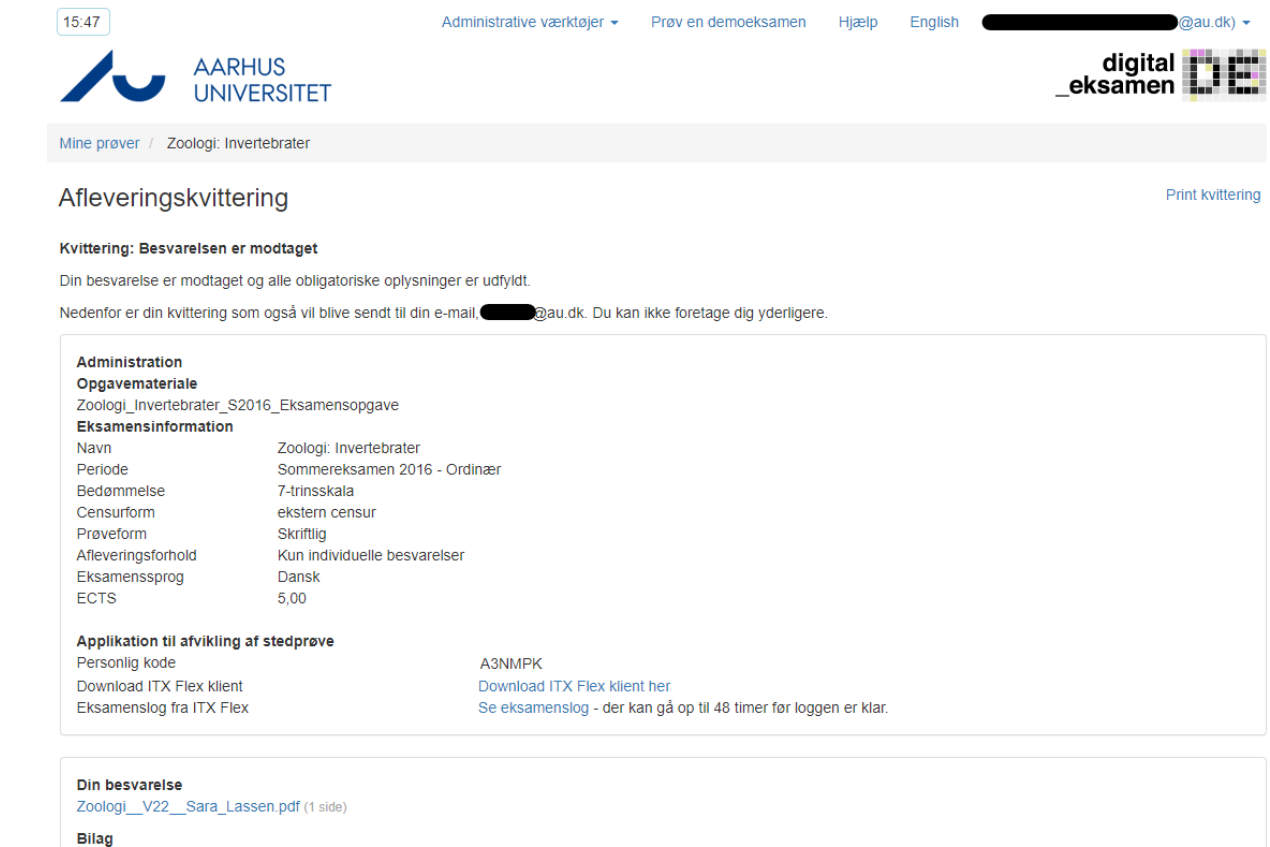

RATIONSCENTER NAT-TECH AARHUS UNIVERSITET

Billede1.png

#### **AFSLUT ITX FLEX**

DE ITX Flex v2.0 - Test (3.15.36) SELVDIAGNO-**KLARMELD DIN EKSAMEN ER EKSAMEN ER I GANG LOGIN STICERING COMPUTER AFSLUTTET** Din besvarelse er modtaget. Du behøver ikke at foretage dig yderligere. Log på Digital Eksamen for at se din afleveringskvittering Link til Digital Eksamen: https://autestprod.digitaleksamen.arcanic.dk/studerende/proeve/13463/besvar/FlexDeepLink?pinkode=#pin# Overvågningen kører indtil du afslutter programmet, 15 min efter aflevering eller din eksamens sluttid overskrides med 15 min. Afslut programmet

Efter aflevering, går ITX Flex automatisk videre til næste trin.

Når du trykker "Afslut programmet", lukkes programmet og overvågningen.

Hvis du glemmer at lukke programmet, stopper overvågningen af sig selv 15 min efter din aflevering eller eksamensslut.

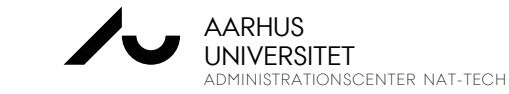

 $\times$ 

## **5. LÆS MERE**

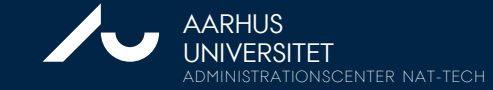

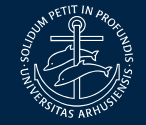

24. NOVEMBER 2023 | UDDANNELSESKOORDINATOR SARA LASSEN

#### **5. LÆS MERE**

E

- [Kort vejledning i at gå til en digital eksamen med overvågning –](https://studerende.au.dk/fileadmin/studerende.au.dk/Digital_Eksamen/2021_Digital_Eksamen_med_overva__gning_kort_vejledning_100_.pdf) ITX-Flex
- Find din studieportal [her](https://studerende.au.dk/studier/fagportaler/)  $\rightarrow$  find din uddannelse  $\rightarrow$  punktet Eksamen (ude til venstre)
	- Under "*Værd at vide om eksamen*" er der mange gode informationer, bl.a. om hvordan du kan digitalisere håndskrevet materiale under eksamenen
	- Under ["Digital Eksamen"](https://studerende.au.dk/studier/fagportaler/biologi/eksamen/digital-eksamen) kan du finde FAQ'er, videovejledninger og mange andre gode informationer
- I [Digital Eksamen k](http://www.eksamen.au.dk/)an du også prøve en demoeksamen af forskellige eksamenstyper. Du finder det øverst på siden i Digital Eksamen under "Prøv en demoeksamen"
- Find IT-supportens åbningstider og flere informationer her: [IT-support for studerende](https://studerende.au.dk/it-support)

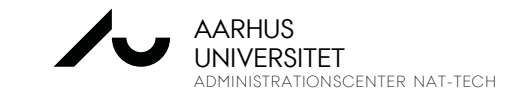

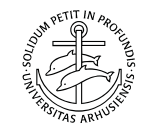

# **6. SPØRGSMÅL?**

Om det faglige indhold af eksamenen: din underviser Om tekniske eller IT-specifikke forhold: [Nat-Tech IT-support](https://studerende.au.dk/it-support/kontakt/st) Om hjælpemidler eller generelle regler: [din uddannelseskoordinator](https://studerende.au.dk/studier/fagportaler/biologi/kontakt-og-studieservice/uddannelseskoordinatorer)

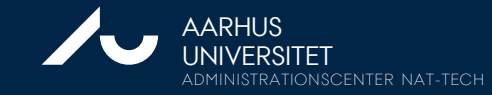

## **VI SES I WISEFLOW TIL SOMMER!**

AU skifter eksamensplatform i det kommende forår.

Nogle få eksamener er udvalgt til en soft launch denne vinter. Så nogen af jer når måske at stifte bekendtskab med systemet inden da

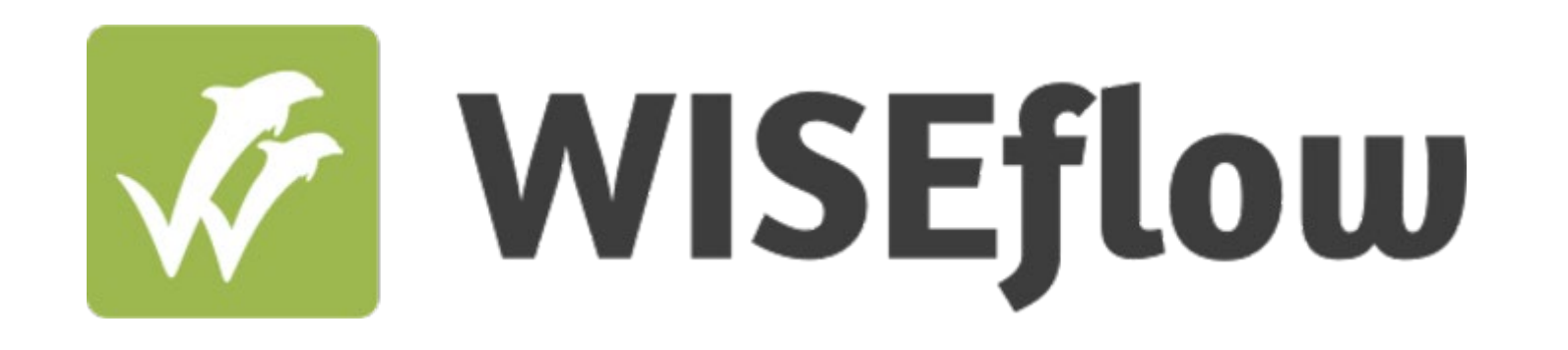

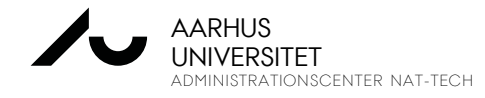

E

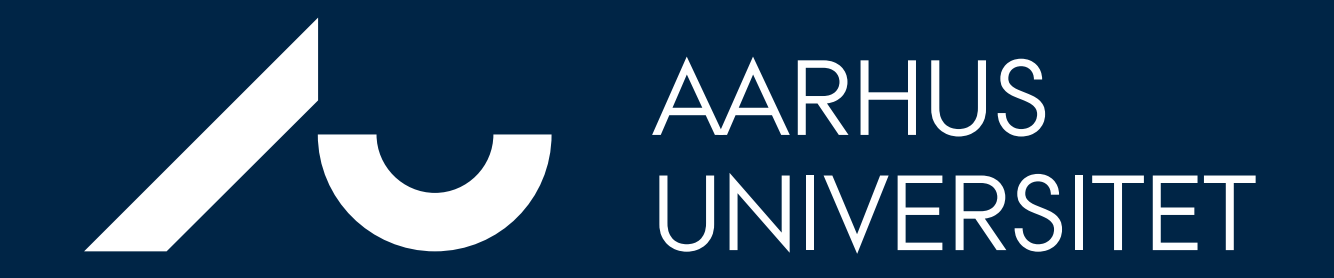